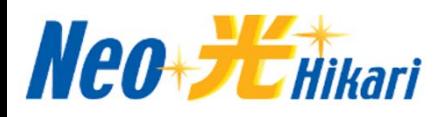

## ホームゲートウェイへのプロバイダ設定手順

この度は、当社インターネット光回線サービス「ネオ・光」をご契約いただきまして、誠にありがとうご ざいます。

この手順書は、手動でプロバイダを設定する場合の手順を記載しています。

- 1 WEBブラウザを起動し「http://ntt.setup/」もしくは本商品の IP アドレス「http://192.168.1.1/」<br>1 CT場出荷時)と入力してください。 (⼯場出荷時)と⼊⼒してください。
- ついて画面にしたがって任意の文字列(半角英数字および 記号で最大32文字まで)を入力し、 [設定] を<br>ついつ 押して ください。

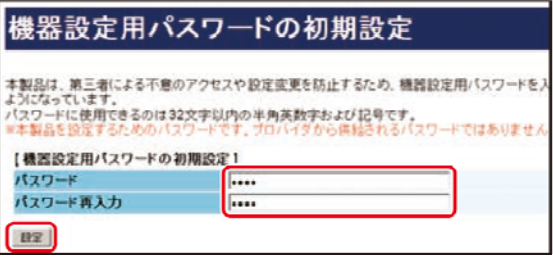

機器設定用パスワードは 32 文字以内の半角 英数字および記号 で設定してください。 ただし#¥"=@,; は使用できません。大 文字 と小文字は区別されます。また、空白にする、 およびス ペースのみで設定することはできません。

機器設定用パスワードは、本商品を設定する場合に必要となりますので、控えておいてください。 機器設定⽤パスワードは第三者に推測されにくいパスワードを登録して ください。パスワードはお 客様にて厳重に管理してください。

3 ユーザー名に「user」を、パスワードに手順2で設定した機器設定用パスワードを入力して「OK」 をクリックしてください。

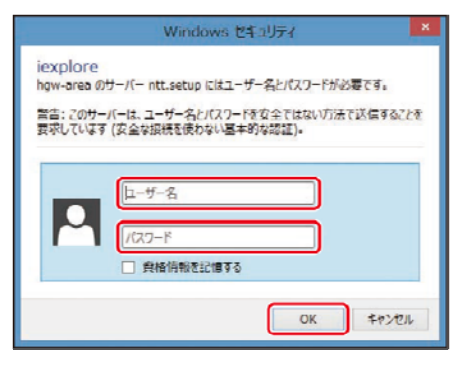

画面は、Windows8における表示例になります。 ご利用のパソコンにより表示が異なる場合があります。

- イマングローネット接続先を設定する」をクリックし、弊社よりお送りしております<br>「ネオ・光 お申込み内容のご確認」に記載しております情報を以下の通り入力し、「設定」ボタンを クリックしてください。

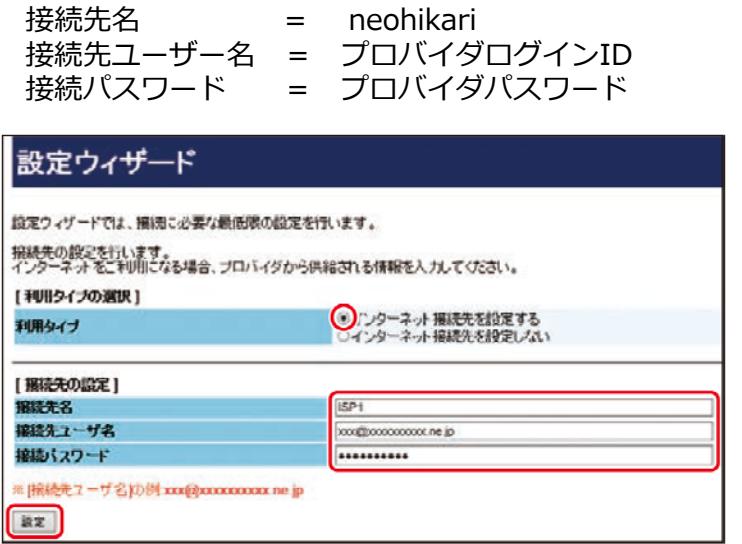

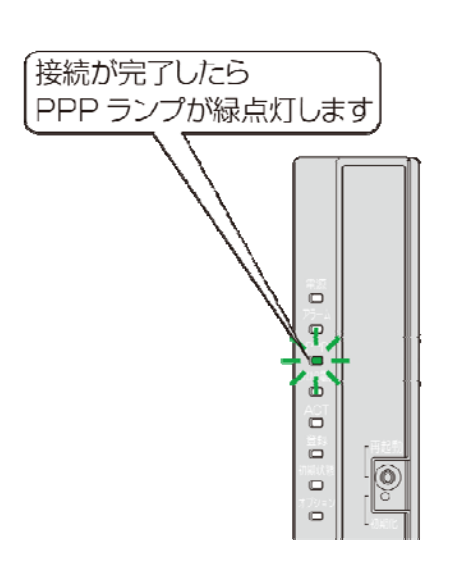